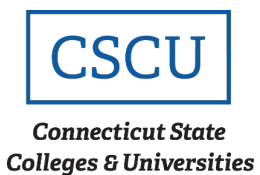

# Connecting to ConnSCU – Android

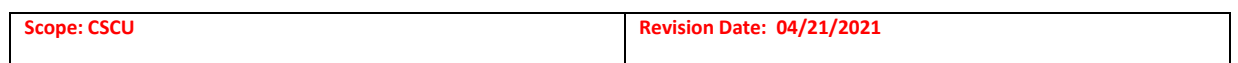

## **Table of Contents**

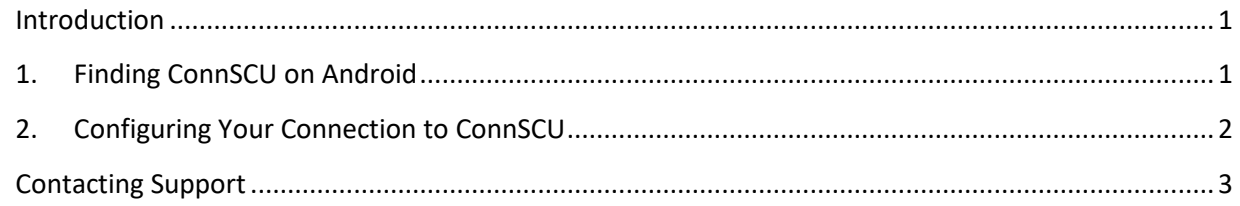

#### <span id="page-0-0"></span>**Introduction**

This is an encrypted network for students, faculty, and staff. It is the recommended network for anyone with a ConnSCU NetID. You will need a wireless device which supports WPA2 in order to connect to the network and you will have to configure a wireless connection before you can connect. Once configured, clients will be able to reconnect automatically, rather than re-entering your credentials every instance.

### <span id="page-0-1"></span>**1. Finding ConnSCU on Android**

**Step 1** – Open up 'Settings' and select 'Wi-Fi':

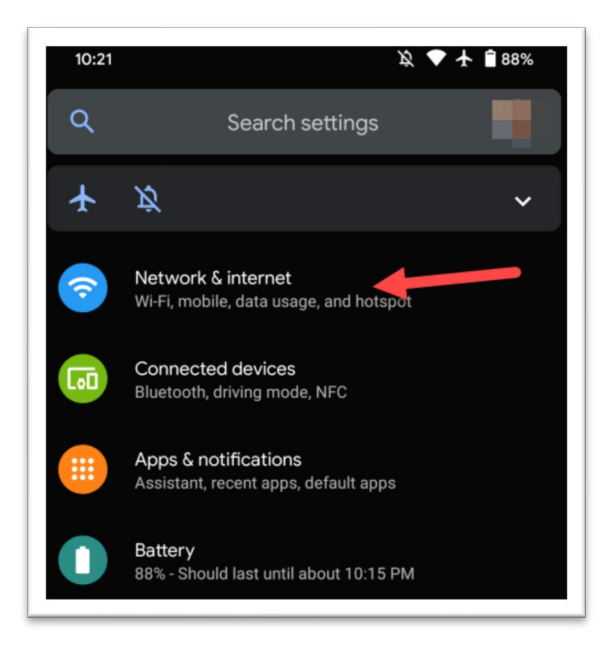

**Step 2** – From the available networks, select 'ConnSCU':

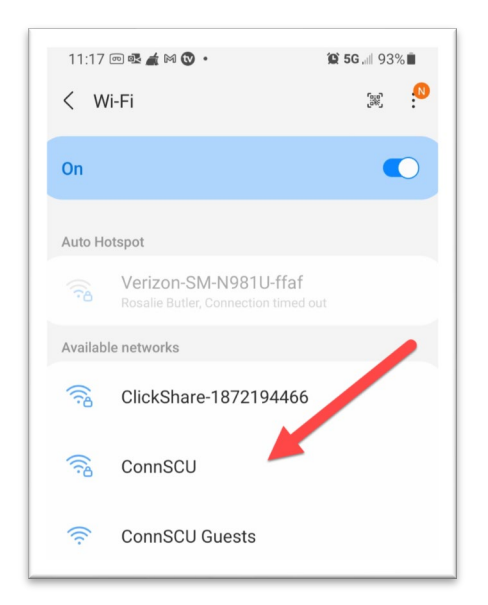

## <span id="page-1-0"></span>**2. Configuring Your Connection to ConnSCU**

**Step 3** – To begin, fill out the credentials required when prompted:

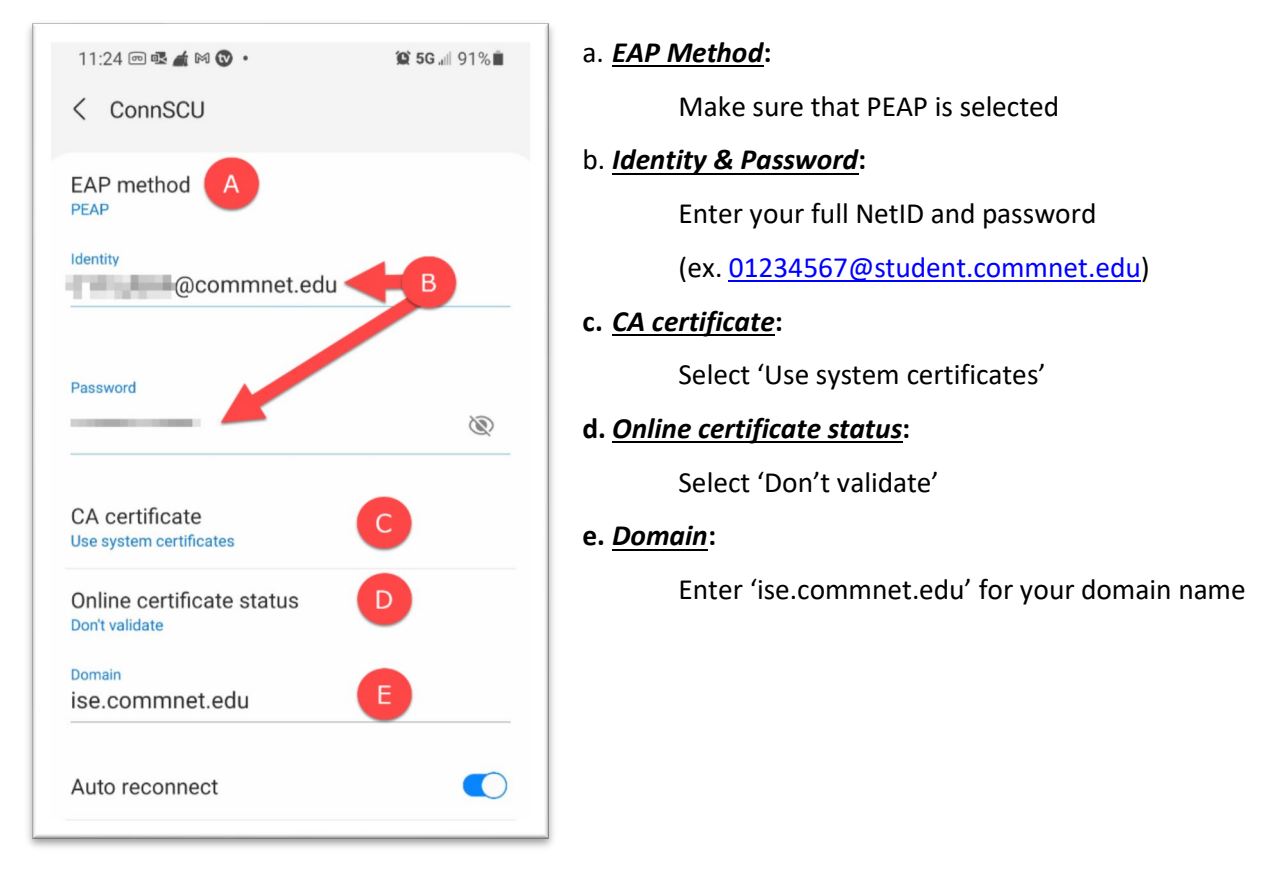

Then, configure the security settings:

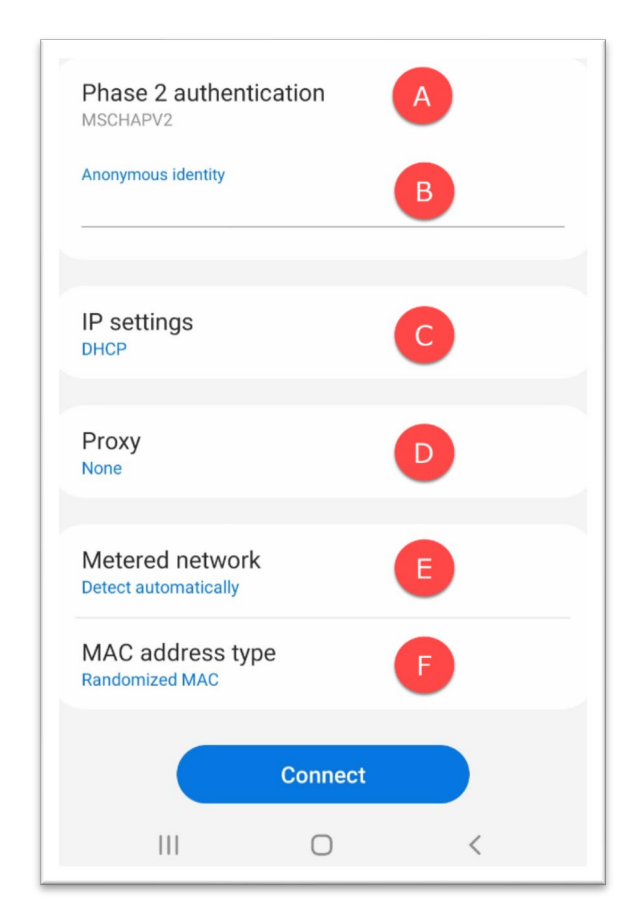

#### *a. Phase 2 authentication*:

Do not change, setting should be set to MSCHAPV2

*b. Anonymous identity*:

Leave this section blank

# *c. IP settings*:

Do not change, setting should be set to DHCP

#### *d. Proxy*:

Leave 'Proxy' to none

- *e. Metered network*: Leave to 'Detect automatically'
- *f. Mac address type*:

Leave to 'Randomized Mac'

#### **Step 4** – Press 'Connect':

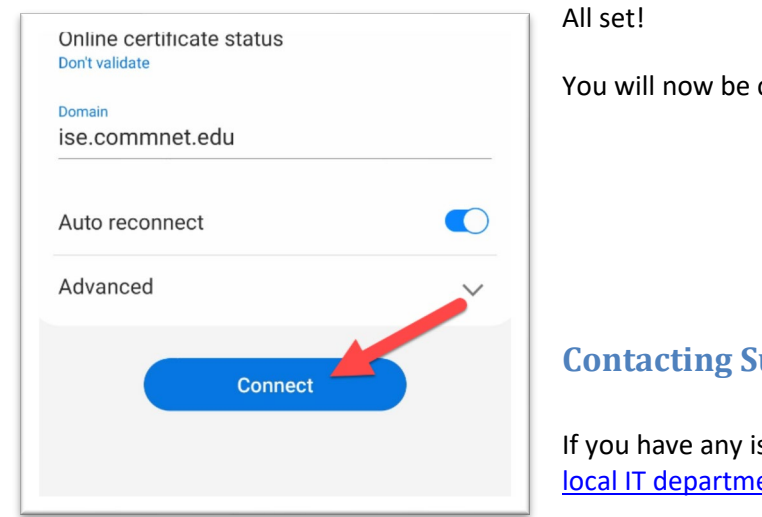

# <span id="page-2-0"></span>connected to the network ConnSCU.

## **upport**

ssues or questions, please contact your ent.